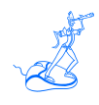

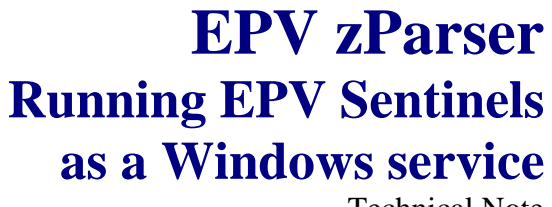

Technical Note

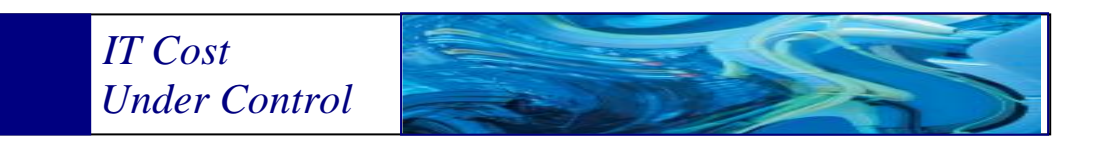

Supporting **EPV zParser V11**

# **September 2013**

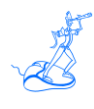

**All the mentioned trademarks belong to their respective companies.**

#### **EPV Technologies contact details:**

EPV Technologies Viale Angelico, 54 00195 Roma Tel. 06 86210880 Fax. 06 86387461 E-mail: [epvtech@epvtech.com](mailto:epvtech@epvtech.com) WEB: [http://www.epvtech.com](http://www.epvtech.com/)

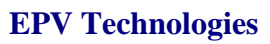

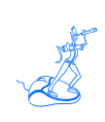

# **Contents**

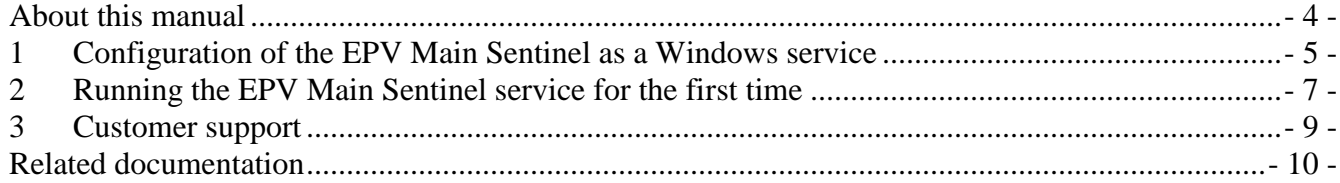

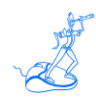

# <span id="page-3-0"></span>**About this manual**

This manual is intended to help anyone who wants to configure and run EPV Sentinels as a Windows service.

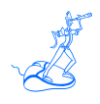

### <span id="page-4-0"></span>**1 Configuration of the EPV Main Sentinel as a Windows service**

To allow the EPV Sentinels to run as a Windows service you need to perform the following steps:

1. Customize the Service.bat procedure placed under the path

*\$\$\$path*\PRODUCTS\EPVZPARSER\_V11\PARSER\_AGENT\MAKE\_WINDOWS\_SERVICE where *\$\$\$path* variable stays for the path to the EPV installation root folder.

You need to type the drive where the EPV installation folder resides at the beginning of the procedure and then customize the command by setting the correct path to the MAKE\_WINDOWS\_SERVICE folder.

2. Run the Service.BAT procedure by right clicking on it and checking the administrator privileges box ; if everything works, you should see the following messages:

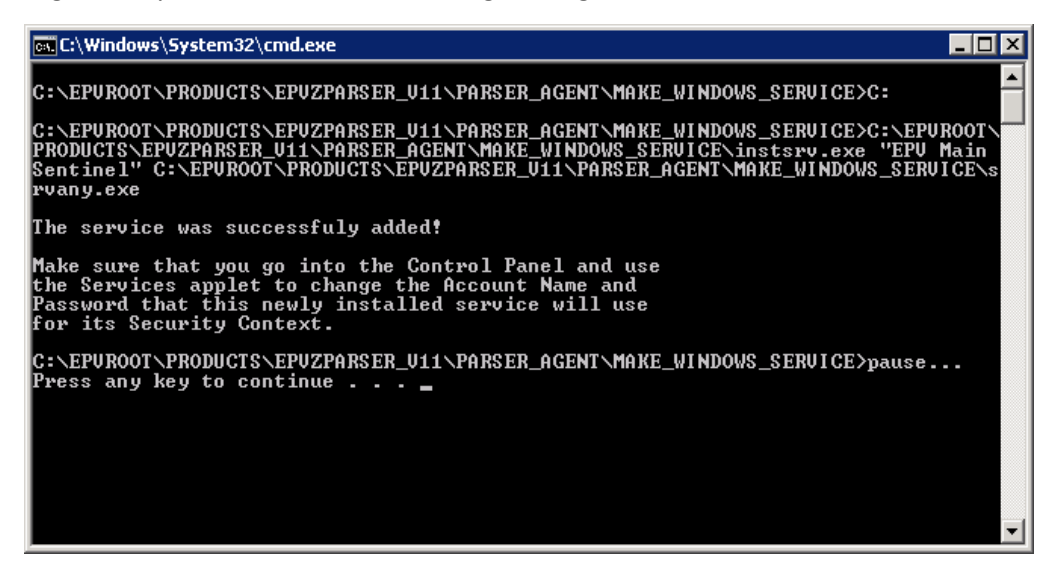

3. Open the System Registry editor; to do this go to the Windows Start menu, open the Command Prompt box, type regedit and press OK.

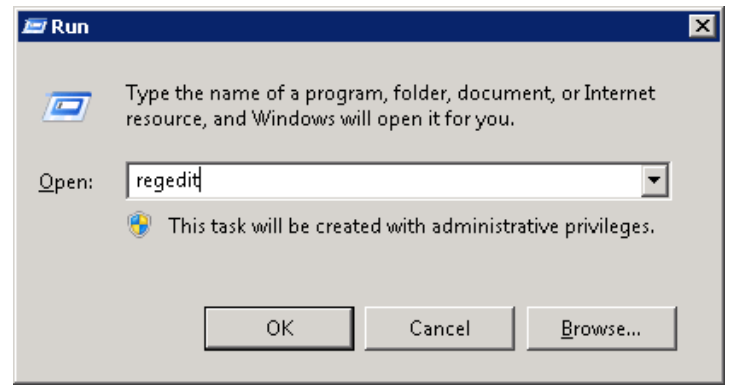

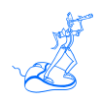

#### 4. Search for the path :

*HKEY\_LOCAL\_MACHINE\SYSTEM\CurrentControlSet\Services\EPV Main Sentinel*

and add a new key to this path by right clicking on it and selecting New->Key option as shown in the image below:

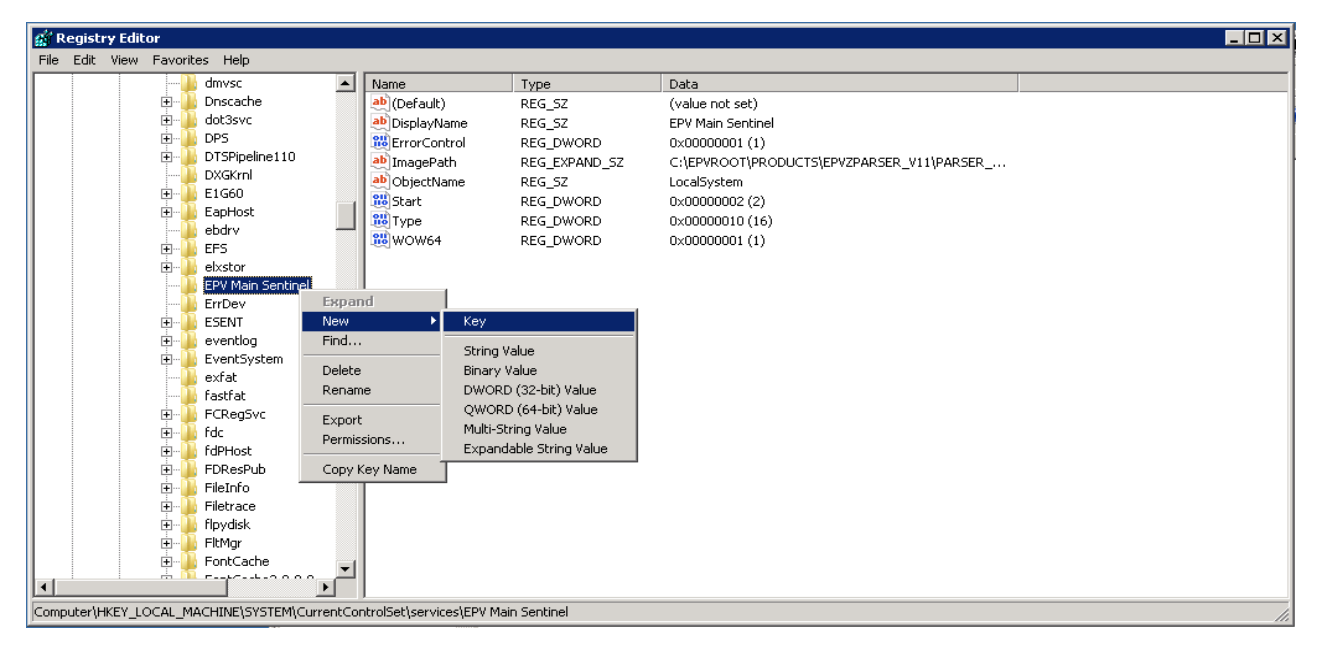

5. Name the new key *Parameters* and add to this key a new string value by right clicking on it and choosing the New->String value option. Name it *Application*.

6. Now right click on the Application string value and select Modify. Inside the box that appears in the window prompted you need to type the following command:

```
$$$path\PRODUCTS\EPVZPARSER_V11\PARSER_AGENT\EPVParserAgentMain.exe 
"$$$path/USERPROFILE/$profile" /AUTOEXEC
```
where the first part is the path to the EPVParserAgentMain program in your environment and the second is the path to your user profile specified between double quote and with the slash instead of the backslash. The last part of the statement is the autoexec command to allow the service to run automatically at boot.

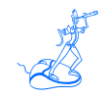

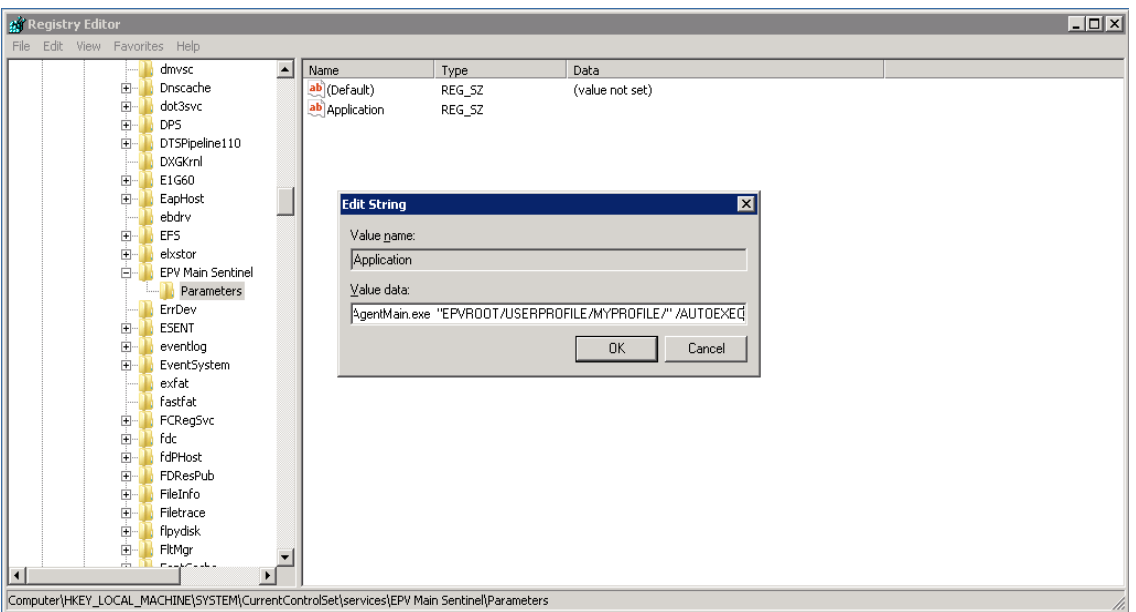

### <span id="page-6-0"></span>**2 Running the EPV Main Sentinel service for the first time**

7. Open the Windows Service panel through the Control Panel window or by typing the cmd command in the Command Prompt box and then the services.msc command.

8. Select the EPV Main Sentinel service, right click on it, select the Property option and then select the Log On tab.

9. In the Log On tab select This Account and then Browse as shown in the image below:

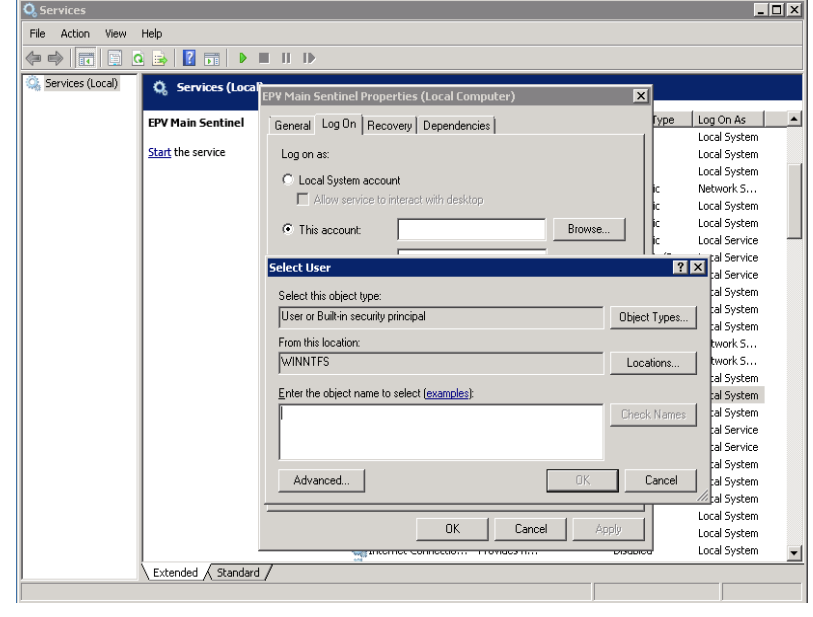

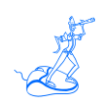

- 10. Type the user name in the object name box, verify it by clicking on the Check Names button on the right and then click on the Ok button.
- 11. Then click the Ok button in the Log On tab.
- 12. In the Windows Service panel right click on the EPV Main Sentinel service and chose the Start option.

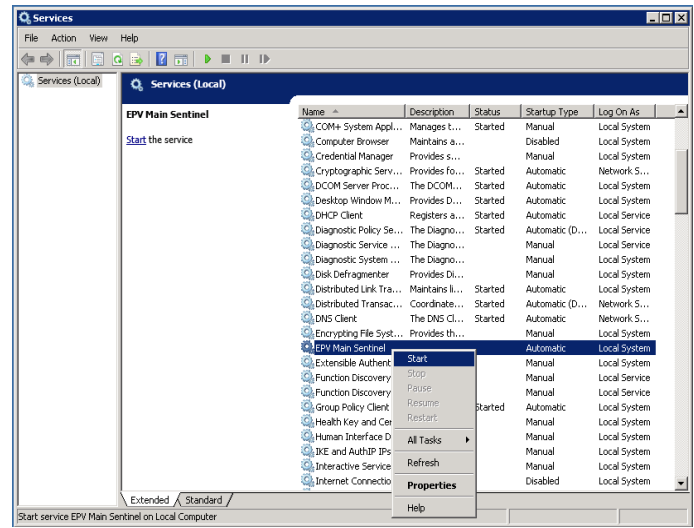

13. Now in the Windows Task Manager you should see the EPV Main Sentinel process running.

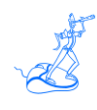

## <span id="page-8-0"></span>**3 Customer support**

For any technical problem with or question about EPV products please write an email to:

[epv.support@epvtech.com](mailto:epv.support@epvtech.com)

For any other issue about EPV products please write an email to:

[epv.info@epvtech.com](mailto:epv.info@epvtech.com)

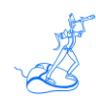

# <span id="page-9-0"></span>**Related documentation**

The following manuals complement the information provided in this manual:

*EPV zParser V11 Installation and Customization*